# Git/GitHub tutorial

Jessie Thwaites, IceCube Summer School 2024 With many slides from Aswathi Balagopal V and Jeff Weber June 4, 2024

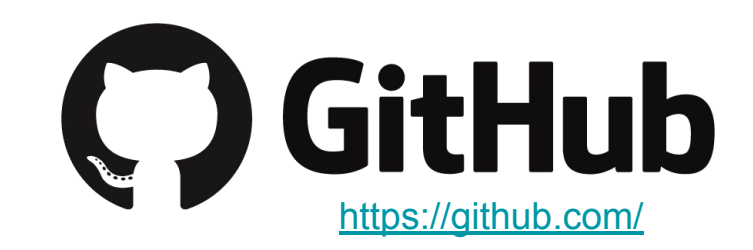

# What is version control?

Tracks and manages changes that you make to something

- Reversibility: the ability to back up to a previous state if you<br>discover that some modification you did was a mistake or a bad idea.
- Concurrency: the ability to have many people modifying the same collection of files knowing that conflicting modifications can be detected and resolved.
- *History*: the ability to attach historical data to your data, such as explanatory comments about the intention behind each change. Even for a programmer working solo, change histories are an important aid to memory; for a multi-person project, they are a vitally important form of communication among developers.

# About git

- Created for linux kernel development
- Easy to use but powerful version control system
- Designed as distributed system. Manage your project on a server and work on local versions
- Keep track of different versions
- Split off different development branches and then combine them back together
- Makes collaborative work easy
- Widely used in software development

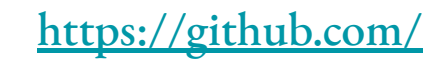

#### About GitHub

- Web service to host remote git repositories
- Public and private repositories
- Features:
	- Forking and pull requests
	- Bugtracking, feature requests
- Used extensively in IceCube for collaboration software (IceTray, WG softwares, WG repositories)

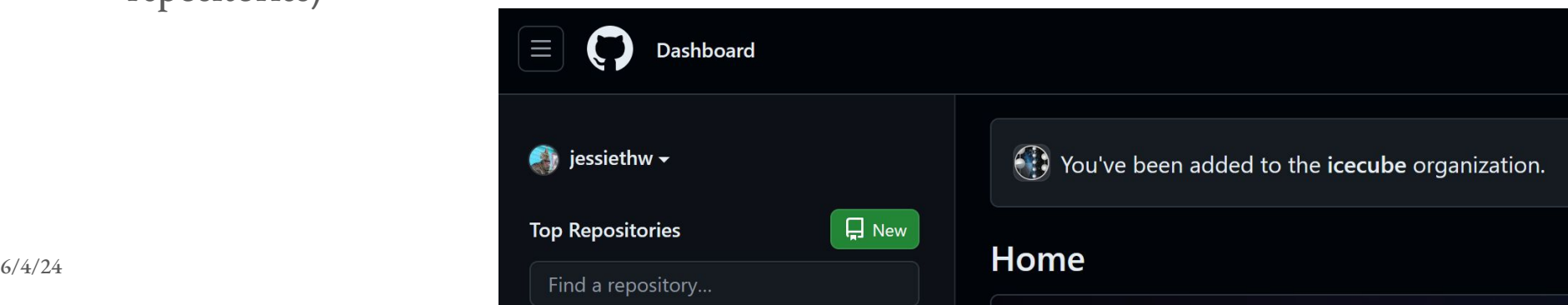

### Some Terms

#### **Repositories**

- Top-level directory of files and directories that is managed by a version control system
- Often stored on a webserver
- Developers contribute to it

#### **Branches**

- Repositories can contain parallel versions of themselves
- One main branch and several development branches
- Once developed, can merge to main

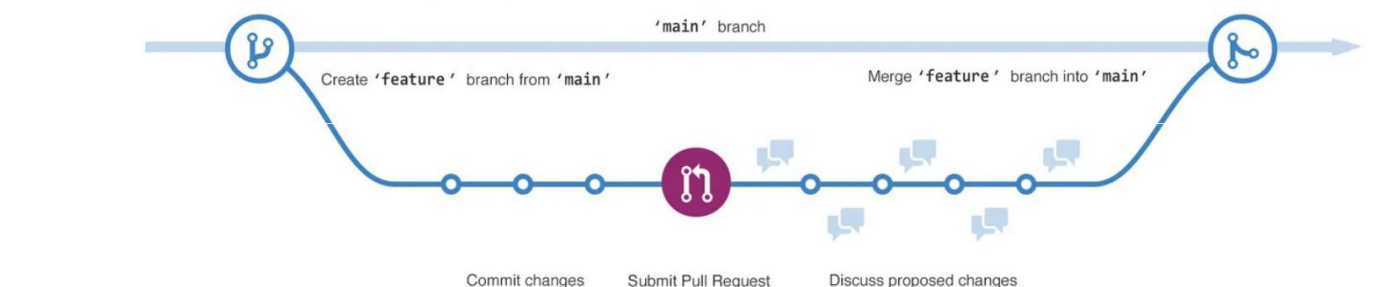

### Some (More) Terms

Commit

- Set of file modifications grouped under the same user-provided descriptive comment
- Provides a snapshot in time of the entire repository

Pull request

- Pull in your contribution (in your branch) and merge them into the main branch
- Better than a direct commit to the main branch to avoid mistakes

# **Cloning respositories**

- To work with a repository you create a local copy of a remote repository
- Contains the project files and the git repository information
- Set the project files to a specific branch/version by checking it out

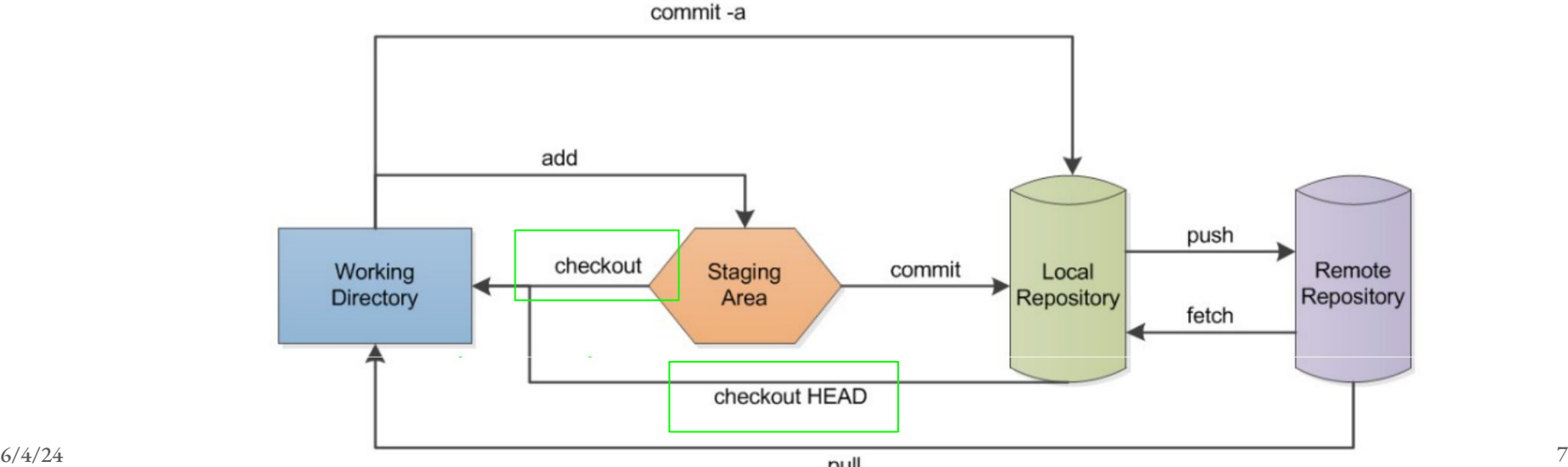

# **Committing changes**

- If you made changes to your local files you can save them by
	- 1) Adding them to the staging area
	- 2 Committing them to your local repository
	- Writing a comment indicating the changes

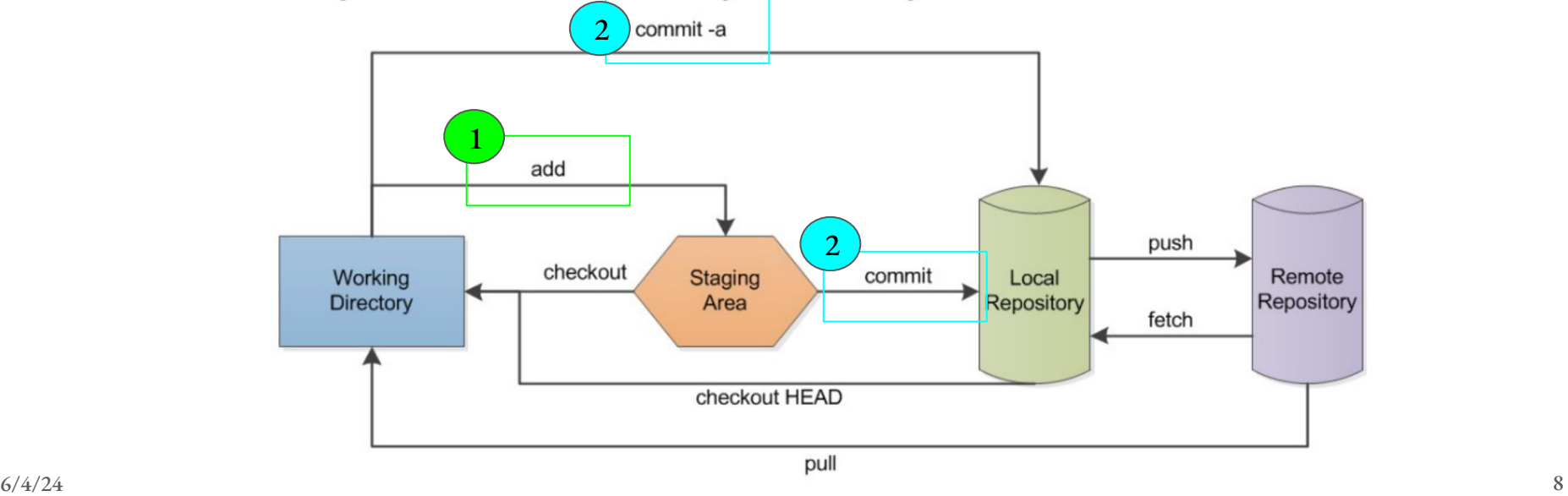

# **Pushing changes**

- Upload your committed changes by pushing them to the upstream repository ( if you have access)
- Most collaborative work use pull requests

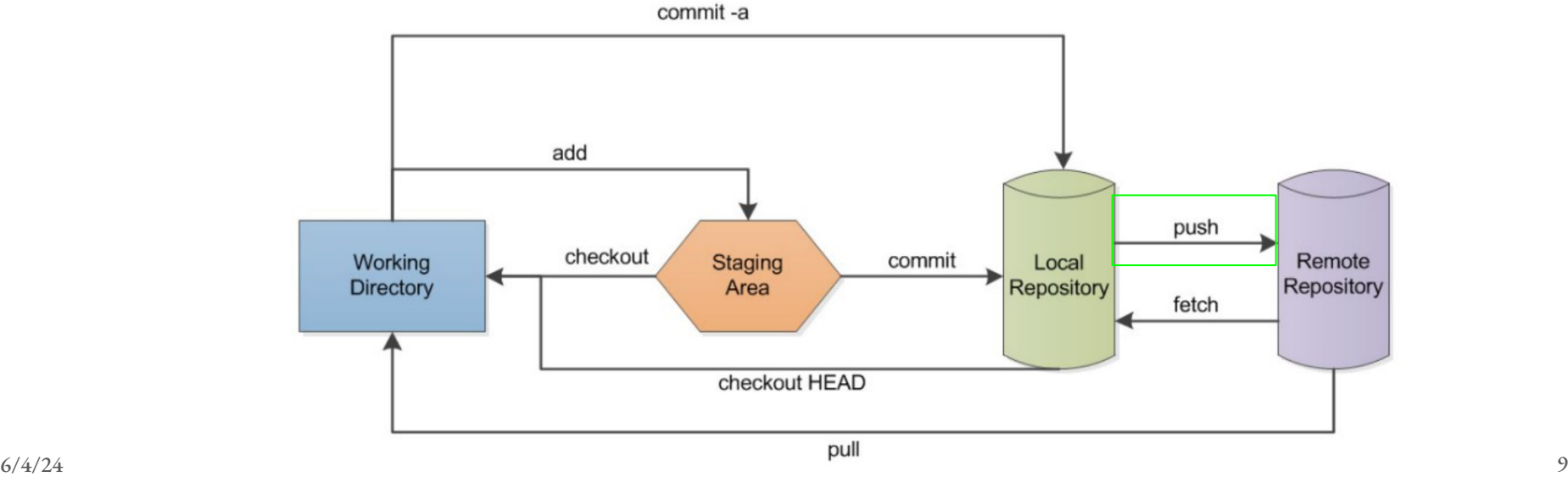

# Updating your clone

- Update your clone by fetching the latest changes from the upstream
- Update your branch by merging the fetched changes into your branch
- Or do both by invoking the pull command
- git tries to merge files automatically
- Sometimes this is not possible and you will get a conflict warning which you then have to resolve commit-a

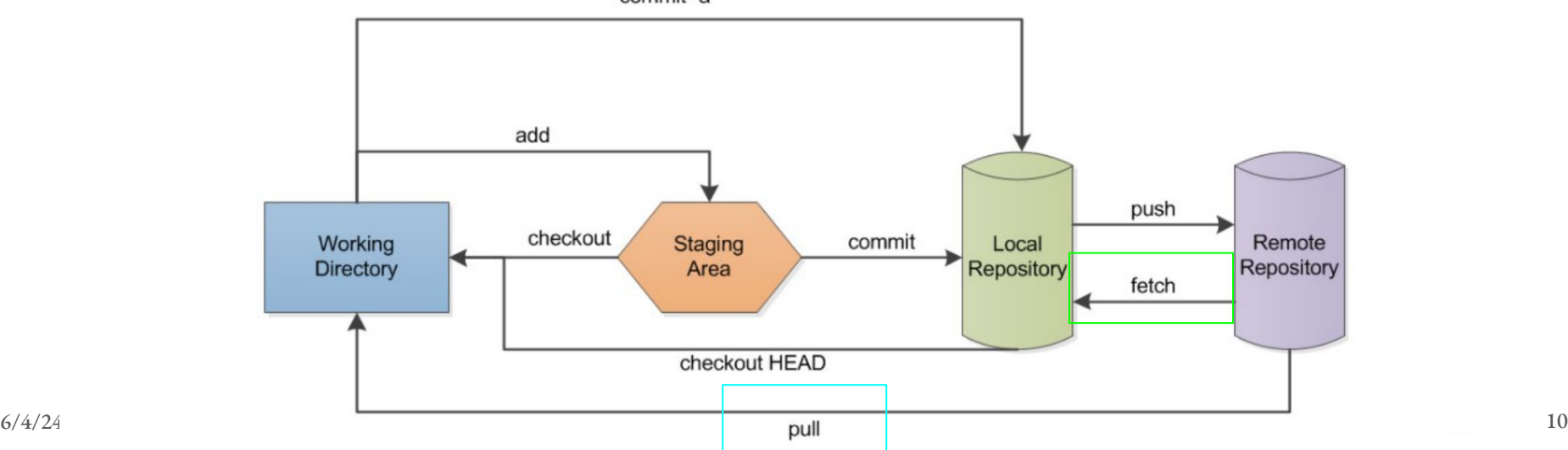

**Forks** 

- Fork is a new repository that shares code and visibility settings with the original "upstream" repository
- You want to contribute to a repository you do not own (e.g. some cool project)
- Create a remote copy (fork)
- Develop your fork as usual
- Send a pull request to the original repository to request merging of your changes

### Summary

- Git is a powerful tool for collaborative software design.
- Many projects are hosted on GitHub, and it's super useful for code reproducibility and collaboration!
- You should now be in a position to manage own repositories as well as contribute to other ones
- There will be work time later today to start trying out GitHub/git

Helpful resources: [IceCube GitHub Guide](https://github.com/icecube/icecube.github.io/wiki/GitGuide:GitHub-in-IceCube)

Slack channels: #icecube-it, #software

If you need to contact IT: help@icecube.wisc.edu

# After this slide is more information/ written out tutorials for how to use GitHub/git :)

We will do these things in the afternoon session, but feel free to try it out beforehand if you want

## Setup

- Create a free Github account (<https://github.com/>)
- To join the IceCube organization, you need to include:
	- Your full name in your GitHub account profile (J. Smith is OK)
	- Include your current institution in your account profile
- You can ask in #software or #icecube-it on Slack for an invite (we will do this as a group for Summer School!)
- Take a look at the [IceCube Github Guide](https://github.com/icecube/icecube.github.io/wiki/GitGuide:GitHub-in-IceCube)

### Setup on your local computer

● You can install github on your computer

```
Linux: sudo apt-get install git
Mac: sudo port install git
```
- Also preinstalled on Cobalt (IceCube machines)
- Set your name and email for your command line client (replace stuff in quotes with your own):

```
git config --global user.name "First Last"
```
git config --global user.email "user@icecube.wisc.edu"

● Make sure this account is associated with your GitHub account (can have many!)

#### Two-factor Authentication

- Plenty of options are available. (SMS, Authenticator apps, tokens)
- GitHub will require this by end of 2023. Also requirement in IceCube
- Add and use your ssh keys
	- Nearly impossible to push commits with git on the command line otherwise
	- Follow instructions here: **[generating ssh keys](https://docs.github.com/en/authentication/connecting-to-github-with-ssh/generating-a-new-ssh-key-and-adding-it-to-the-ssh-agent)**

Using GitHub/git

## Creating a Repository

- Login to github
- $\bullet$  Click on  $+$  to create a "new repository"
- Give it a name, a description
- Choose "public/private"
- Can also add a README file, License, and .gitignore

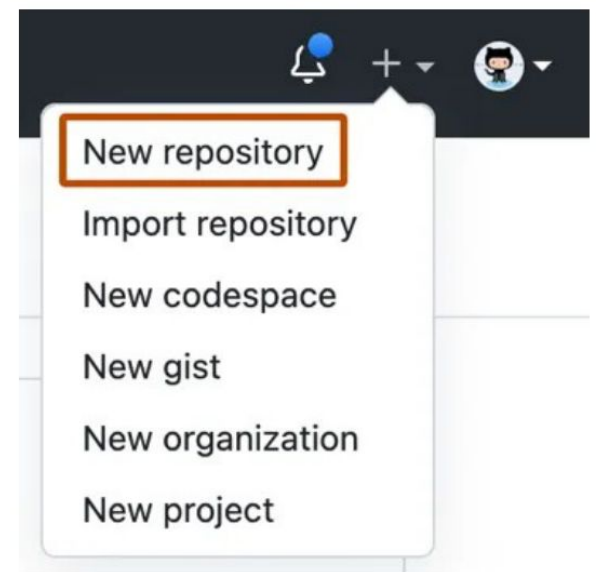

### Cloning

Go to the local directory where you want the clone and do git clone <url>

The url can be found from the repository page on github

Try cloning a repo!

IceTray:<https://github.com/icecube/icetray>

Csky (for neutrino sources):<https://github.com/icecube/csky>

Some examples: [https://github.com/jessiethw/summer\\_school\\_examples](https://github.com/jessiethw/summer_school_examples) (from previous Summer Schools)

# Working with branches

- A new repository starts with a master branch
- If you clone a repository you also start out in the master branch
- You can view branches in github interface or local with
	- git branch  $-$  a

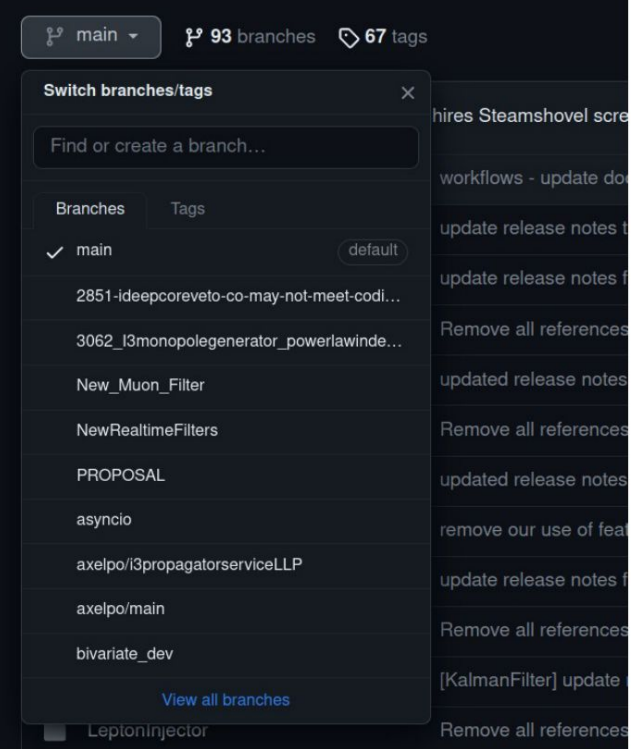

# **Creating branches**

- You can create new branches via github interface
- Using the dropdown menu switch to the branch from which you want to start
- To update your local repo do
	- git fetch

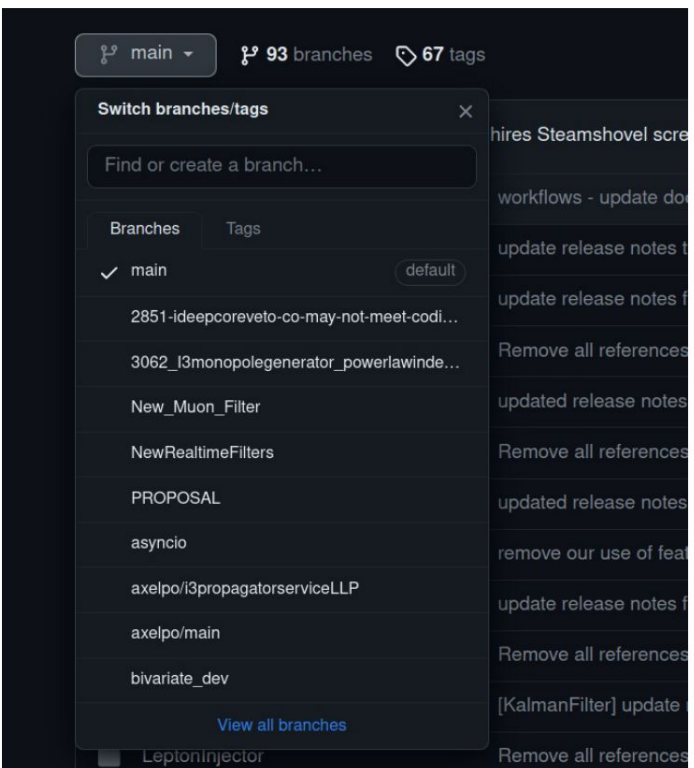

#### Branches at the command line

You can also create new branches via the command line

git branch <br />
standame>
independently

git checkout <br />
stanchname>
independent<br />  $\leq$  0  $\leq$  0  $\leq$  0  $\leq$  0  $\leq$  0  $\leq$  0  $\leq$  0  $\leq$  0  $\leq$  0  $\leq$  0  $\leq$  0  $\leq$  0  $\leq$  0  $\leq$  0  $\leq$  0  $\leq$  0  $\leq$  0  $\leq$  0  $\leq$  0  $\leq$  0  $\leq$  0  $\leq$ 

FYI: these two commands can be combined with

```
git checkout -b <br />branchname>
```
You can switch between branches in your staging area with

```
git checkout <branchname>
```
# **Exploring branches**

• You can look at the branches and how they are connected using the github interface

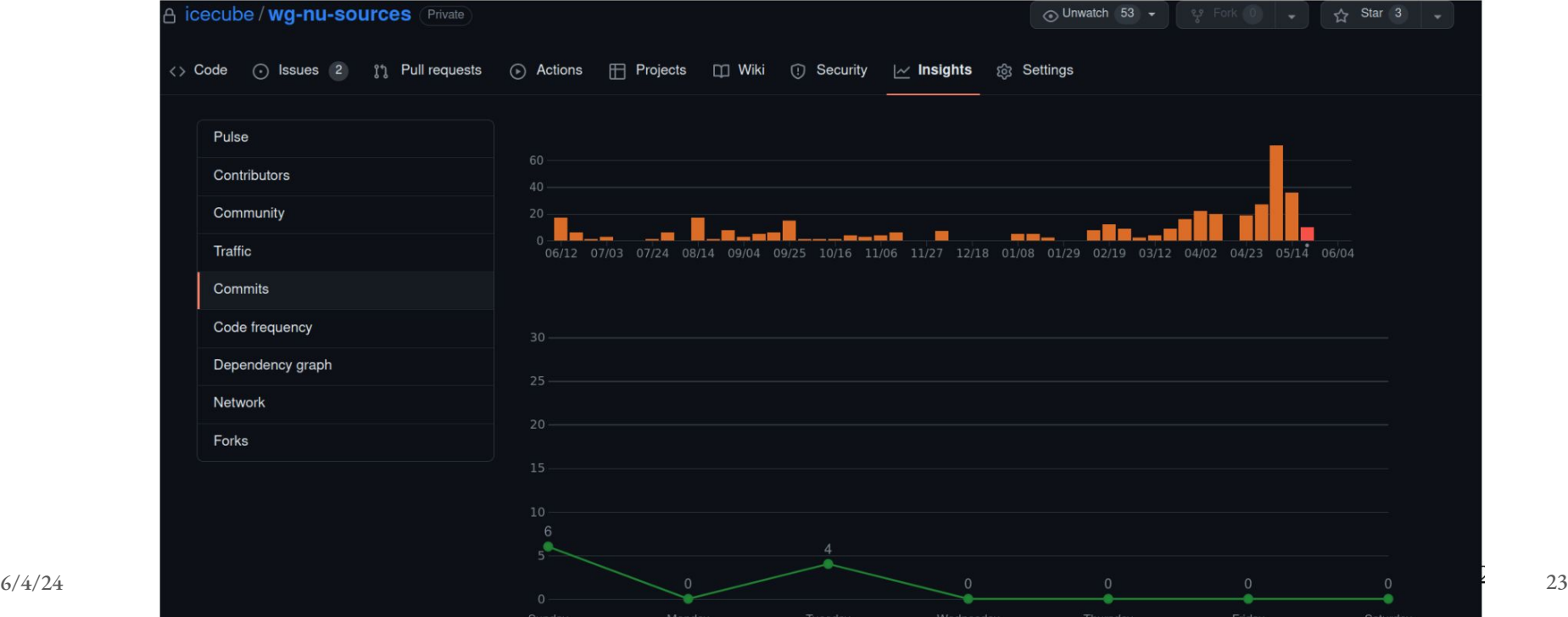

#### Commits

- Committing with the github interface is not the usual case
- Usually you work on your computer and want to commit the changes to the remote repository
- To do this first switch to a branch you want to work on
- Do all your developing
- Today you could edit the Readme file and create another new file
- To see the changes of local files with respect to the last commit you can do:

git status

● It will list new and changed files

### How to stage and commit

- Tell git which files to commit to the repository (stage changes):  $\text{git } add \leq \text{filename>}$
- To commit the changes to your local repository:  $\text{git}$  commit -m "some comment"
- Upload the files to the remote: git push
- Often the remote changes between your last pull and the push. So you can git pull before pushing
- You can push to a branch on upstream too: git push --set-upstream origin <branchname>
- You can also remove added files from this list (before committing):  $\texttt{git}$  reset HEAD <filename>

### Merge conflicts

- Sometimes git can not merge files because of conflicting changes
- We can simulate this
	- create a new branch from your current one, but do not switch branches
	- edit the Readme file in the current branch and commit the changes
	- change to the new branch
	- edit the Readme in the same line (with some other edit) and also commit the changes
	- Try to merge the first branch into the second
- You will get an error indicating conflicts in the file
- Edit the file to resolve the conflict (conflicting lines are indicated by «« and
	- $\bullet$   $\gg$
- Add the resolved file to the staging area and commit the resolution

## Forking

If you want to fork a repository in github, you can use the fork button & then clone your fork and work as usual

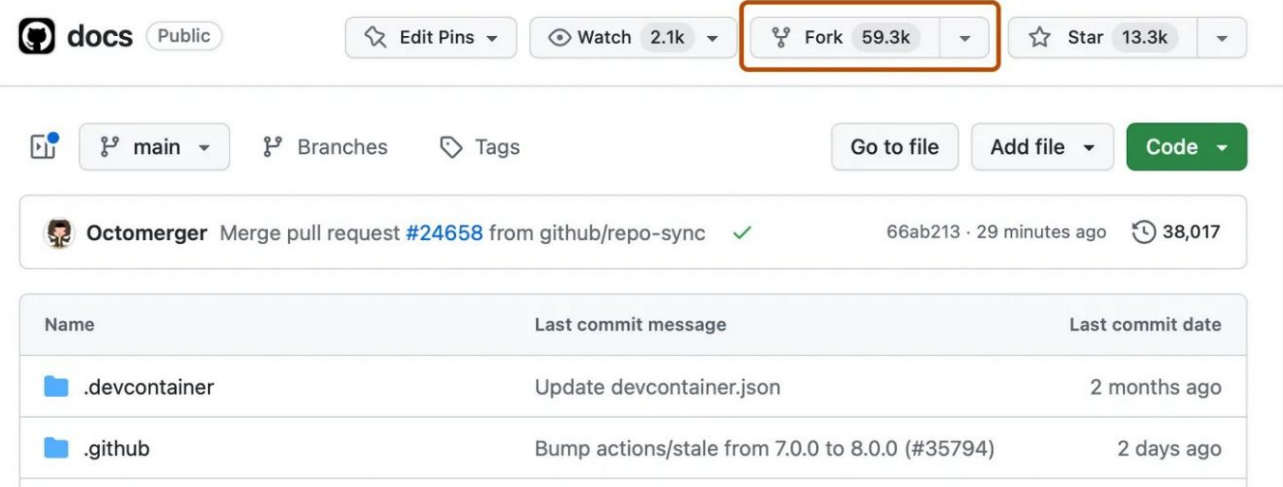

# Syncing your fork

- To keep your fork up-to-date with respect to the original you have to set the original as upstream: git remote -v
- Add the original as additional upstream: git remote add upstream <originalurl> git remote -v
- To fetch the original updates do: git fetch upstream
- Merge the original branch in your upstream branch: git merge upstream/<branchname>
- All changes are committed to your fork

### Pull Requests (PRs)

- To merge your branch with main or your fork back with the original you have to send a pull request via the "New pull request" button. Here you should describe your changes
- The owner of the original will see this, can discuss the changes with you and ultimately accept your request.

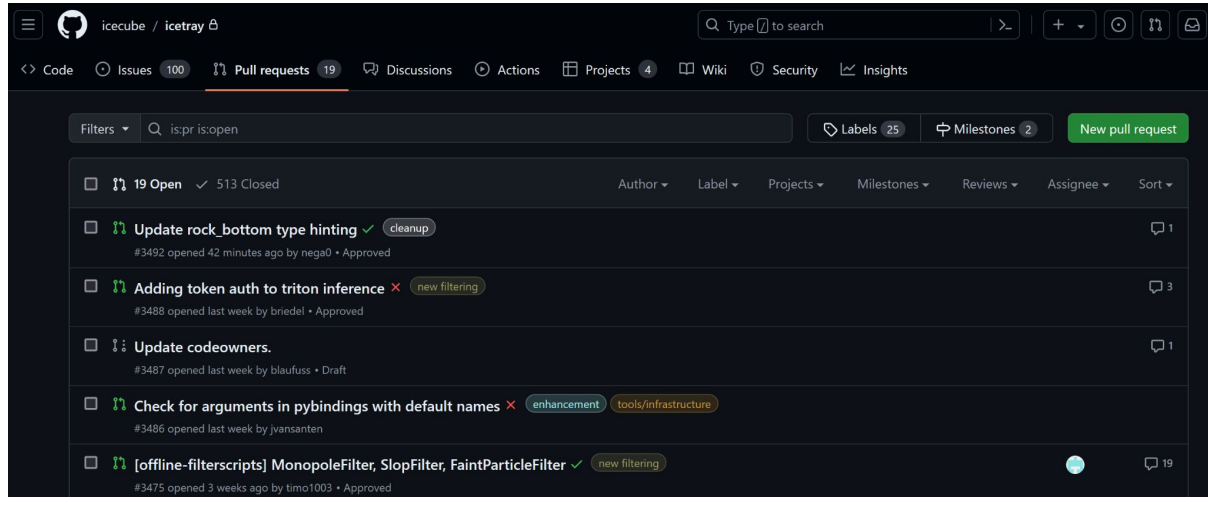

J Thwaites - Summer School GitHub/git 6/4/24

### Pull request (demo)

- Checkout the summer school repository ([https://github.com/jessiethw/summer\\_school\\_examples\)](https://github.com/jessiethw/summer_school_examples)
- Create a branch
- Add a file in the branch or make some changes
- Commit changes in the branch to upstream
- Push to your branch
- Create a pull request to merge with the main